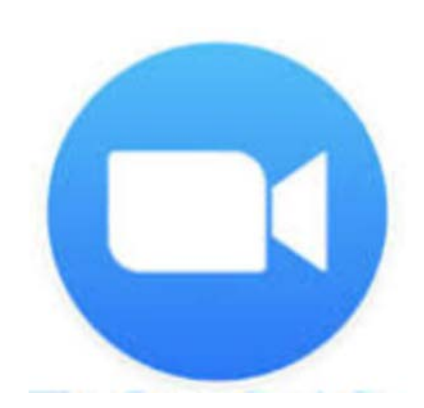

# 相談利用者向け Zoomマニュアル

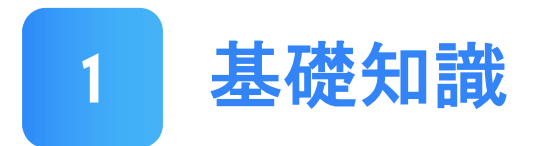

## Zoomとは

Zoomとは、米Zoom Video Communications, Inc. (Zoom社) が開発した、いつでも、どこでも、どんな端末からでも複 数人での同時参加が可能な「ビデオ・Web会議アプリケー ション」です。

Windows、MacOS、Android、iOSなど、 あらゆるOSに対応しており、その利便性 からビジネスシーンを中心に世界中で利用 されています。

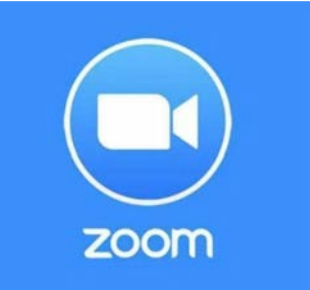

## 必要な機材

次の3つのうち、いずれかをご用意ください。

①PC (マイク・Webカメラ・スピーカー搭載)\*

②タブレット (マイク・Webカメラ・スピーカー搭載)\* ③スマートフォン

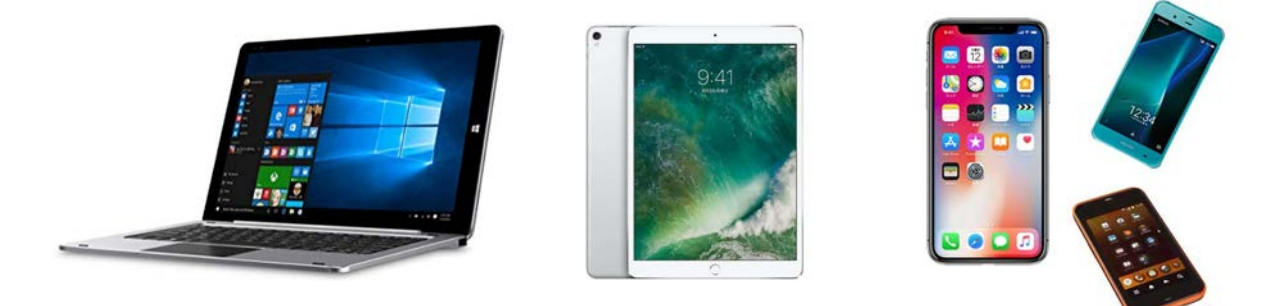

\*搭載されていない場合でも、外付けWebカメラ等を購入することで使用可能となりま す。

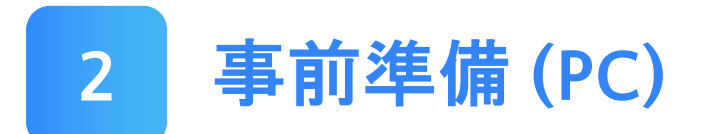

## インストール方法

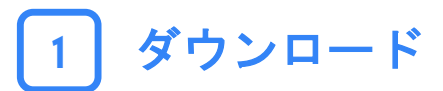

以下のリンクをクリックすると、自動でダウンロードが始 まります。 <https://zoom.us/support/download>

Windows版

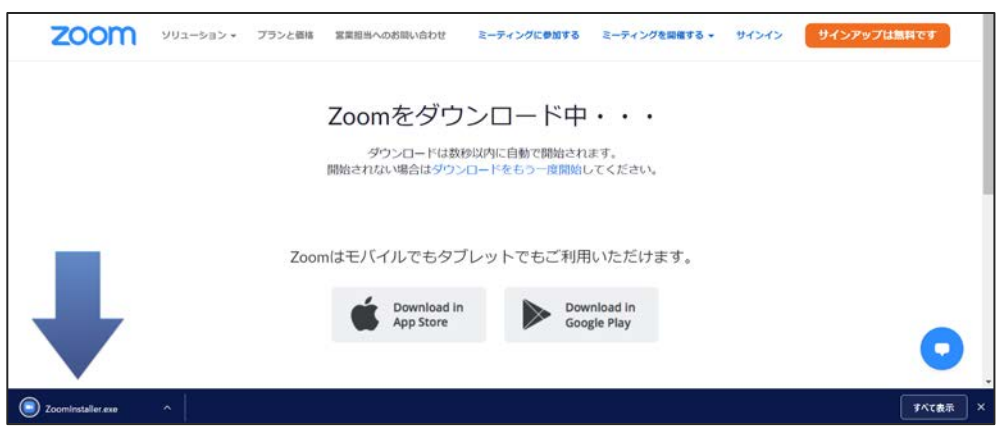

#### Mac版

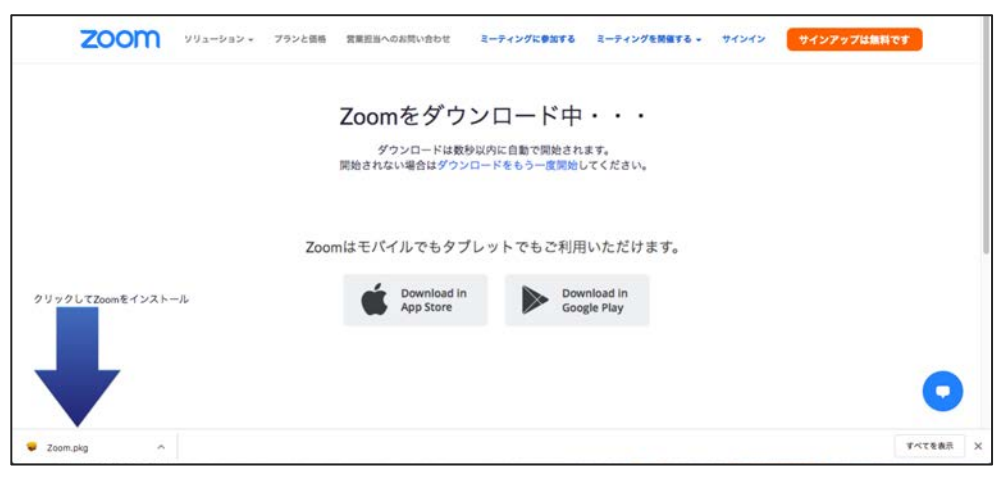

## 2 インストール (Windows版)

#### ダウンロードしたファイルを以下の手順で開きます。

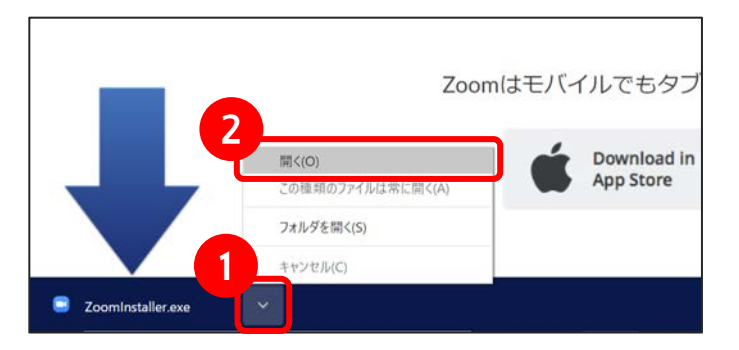

### 自動でインストールが始まります。

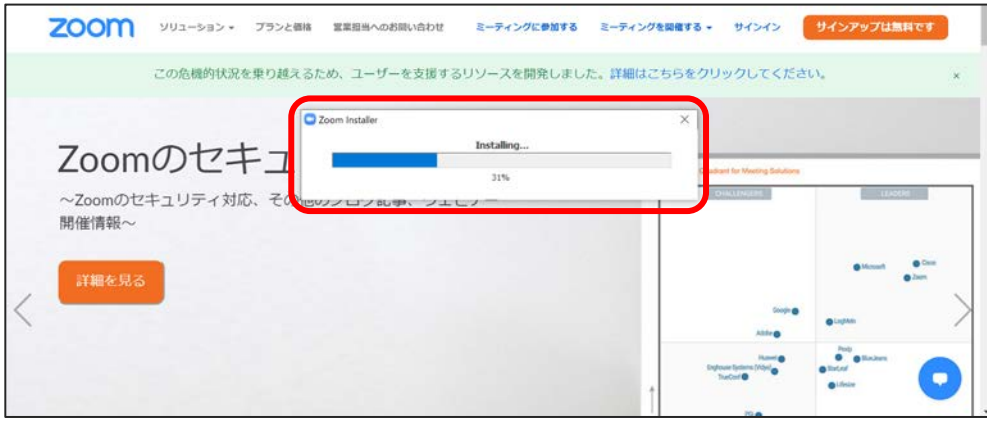

#### 下記画面が出たらインストール完了です。 サインインは不要なので一旦「×」で閉じてください。

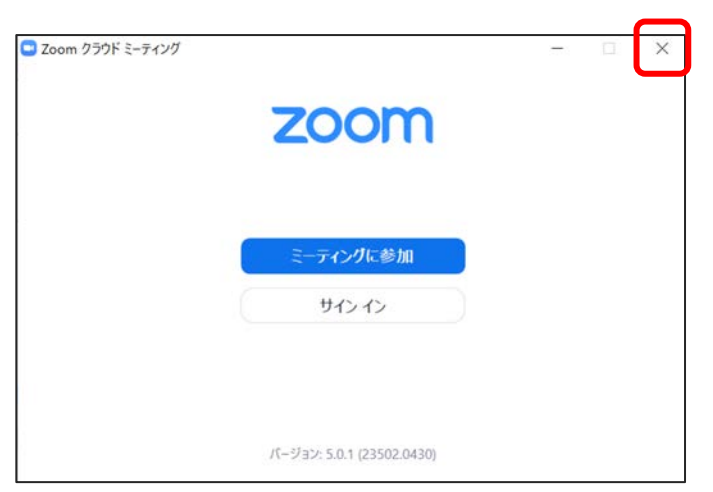

## インストール (Mac版)

#### ダウンロードしたファイルを以下の手順で開きます。

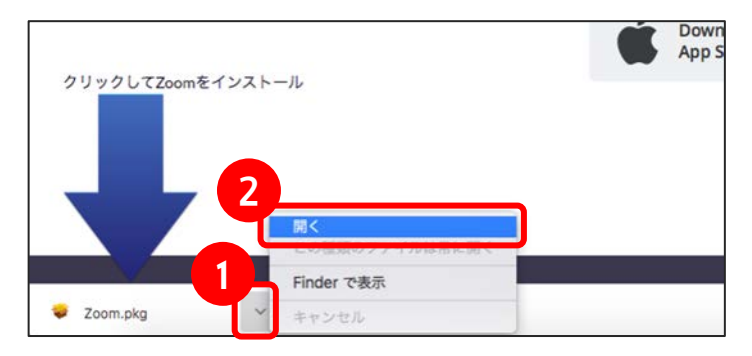

#### インストーラが開いたら「続ける」をクリックします。

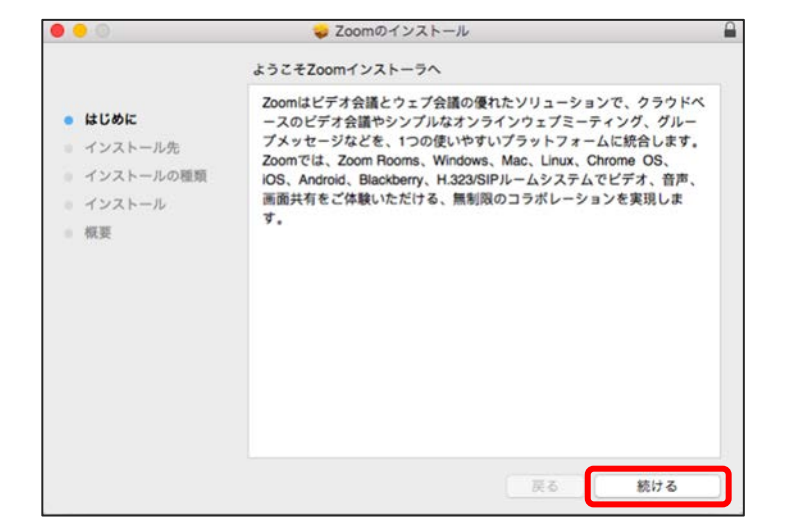

#### インストール先を選んだら「続ける」をクリックします。

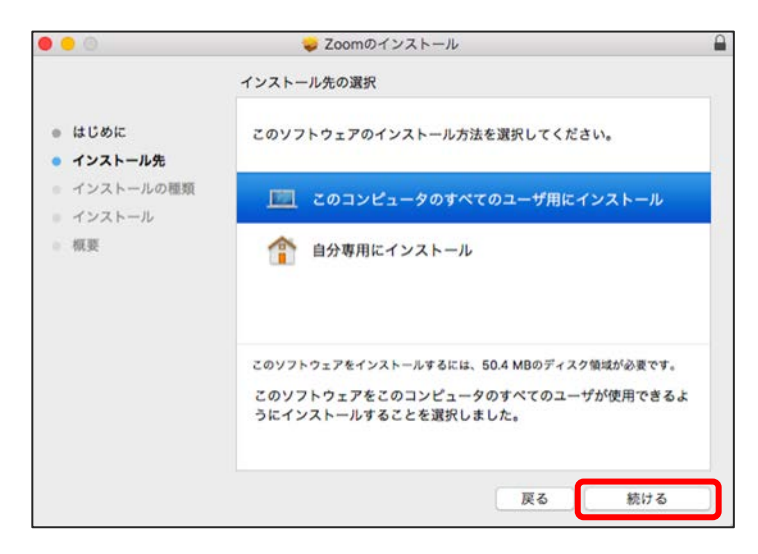

#### 「インストール」をクリックします。

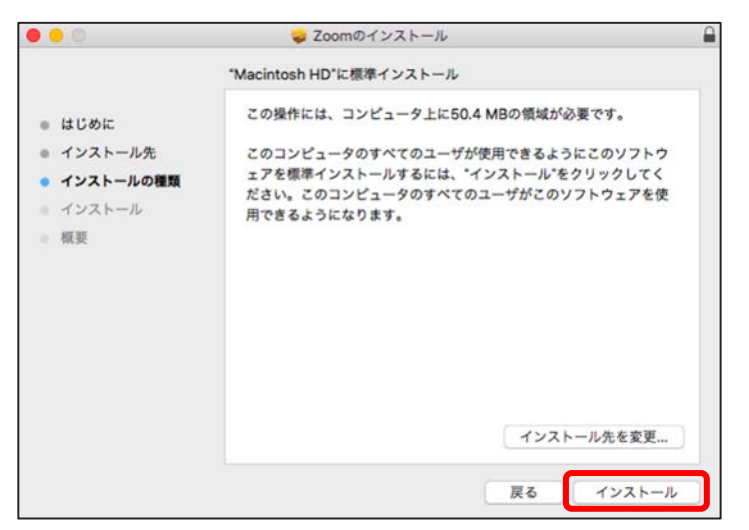

#### インストールが完了したら「閉じる」をクリックします。

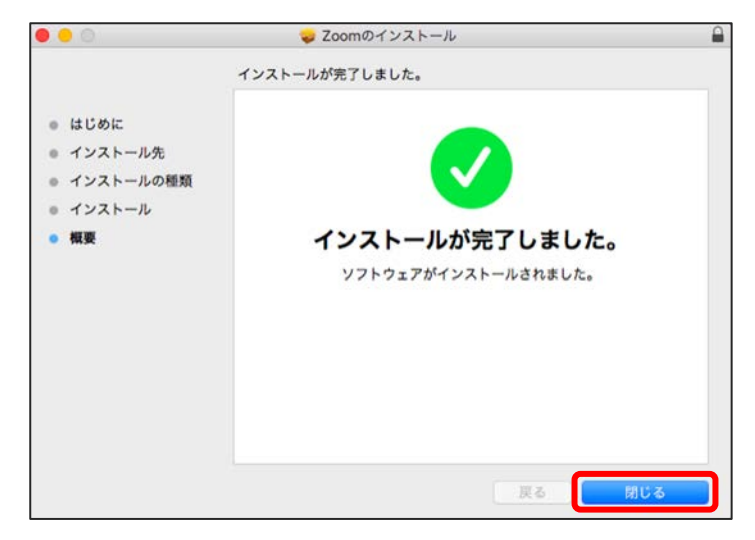

 インストール後、自動でアプリが開くことがあります。 サインインは不要なので一旦「×」で閉じてください。

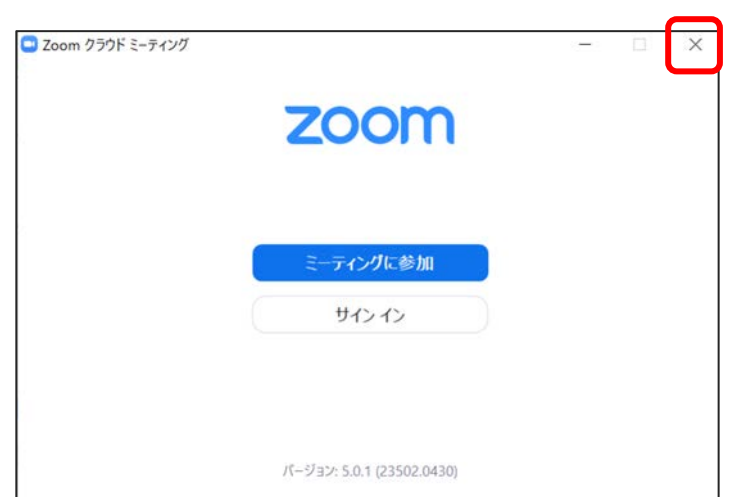

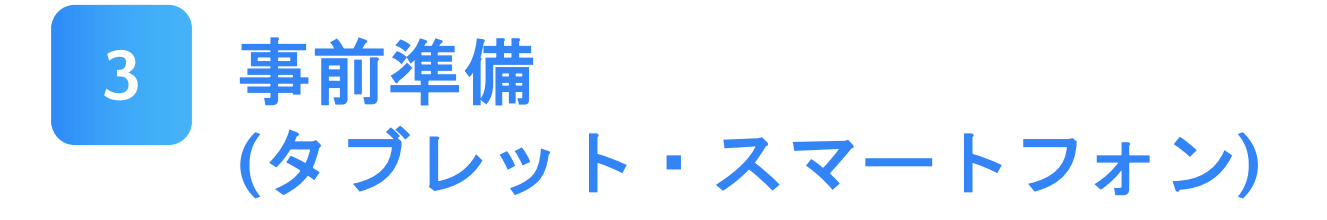

インストール方法

各アプリストアにて「ZOOM Cloud Meetings」を検索し、 インストールしてください。

▼こちらのURLからもインストール可能です。 [https://zoom.us/download#mobile\\_app](https://zoom.us/download)

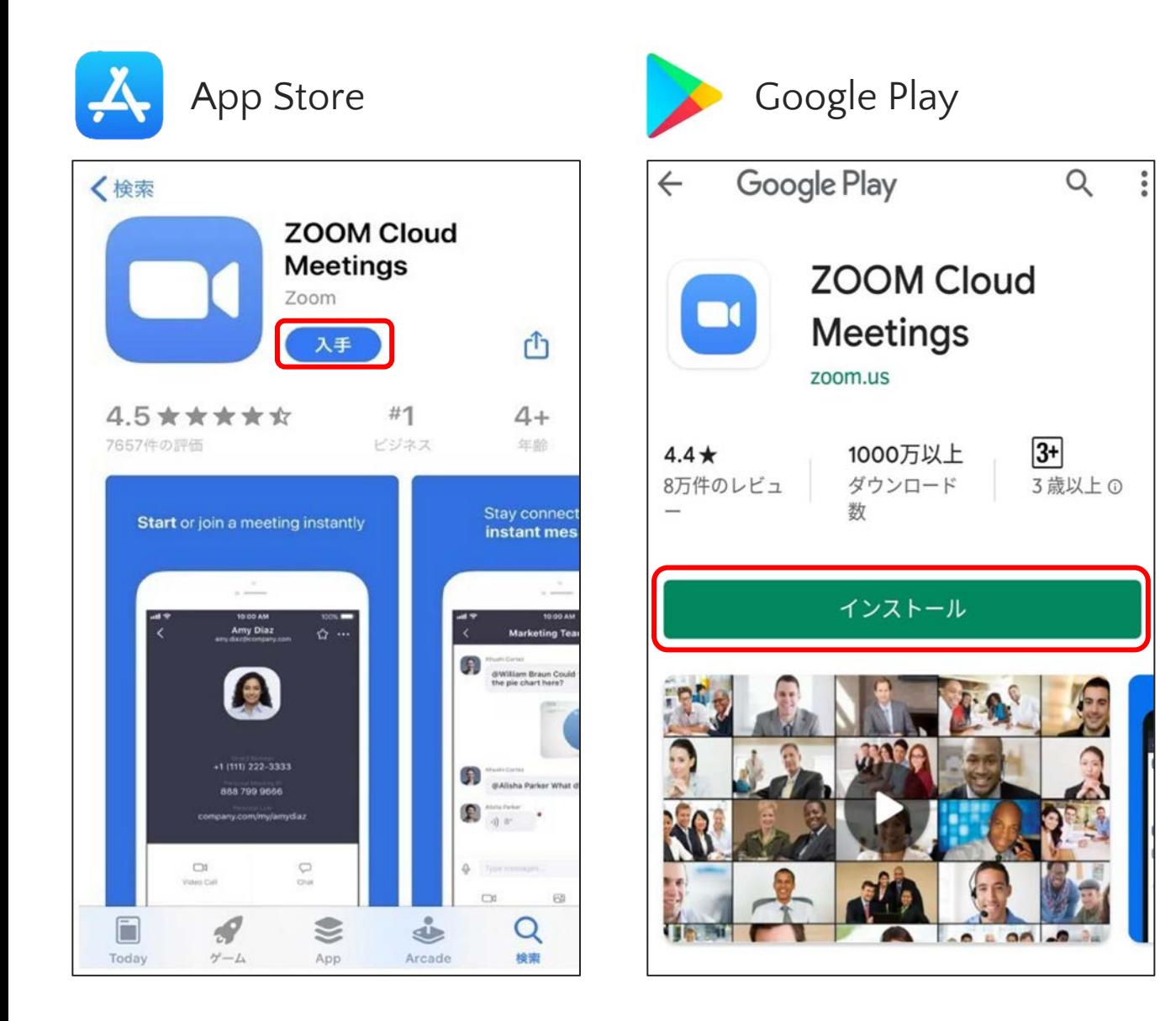

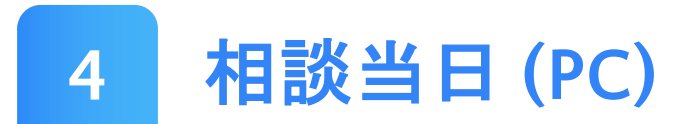

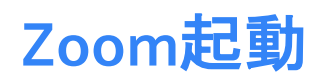

#### 1 メール記載の参加用URLをクリック

### 当日予約時間までに、参加用URLが記載されたメールを送 付します。

予約したお時間になりましたら、リンクをクリックします。

この度はコンシェルジュ起業相談にご予約いただき、ありがとうございます。 ご予約いただきましたコンシェルジュ起業相談につきまして、ご予約のお時間になりましたら、 下記にアクセスいただき、コンシェルジュへご相談開始ください。

【日程】 2020年○月○日 (○) ○時~

当日お時間になりましたら、 下記URLをクリックしていただくと相談が開始されます。

Zoomミーティングに参加する https://us02web.zoom.us/j/99123211020?pwd=c1M2akNTQko1blZUSGIDV1ExMThLZz0

【相談当日の流れ】 Zoomへは、予約時間になりましたら入室をお願いいたします。

【注意】 セキュリティ保護の観点から、Zoomは最新版のバージョンへの更新をお願い致します。 なお、ご連絡なく15分以上遅れた場合にはやむを得ずキャンセルさせていただきますのでご了承ください。

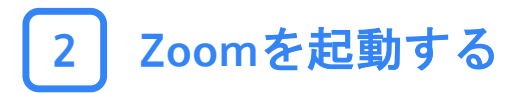

#### 上部にポップアップ画面が出ますので、「Zoomを開く」を クリックします。

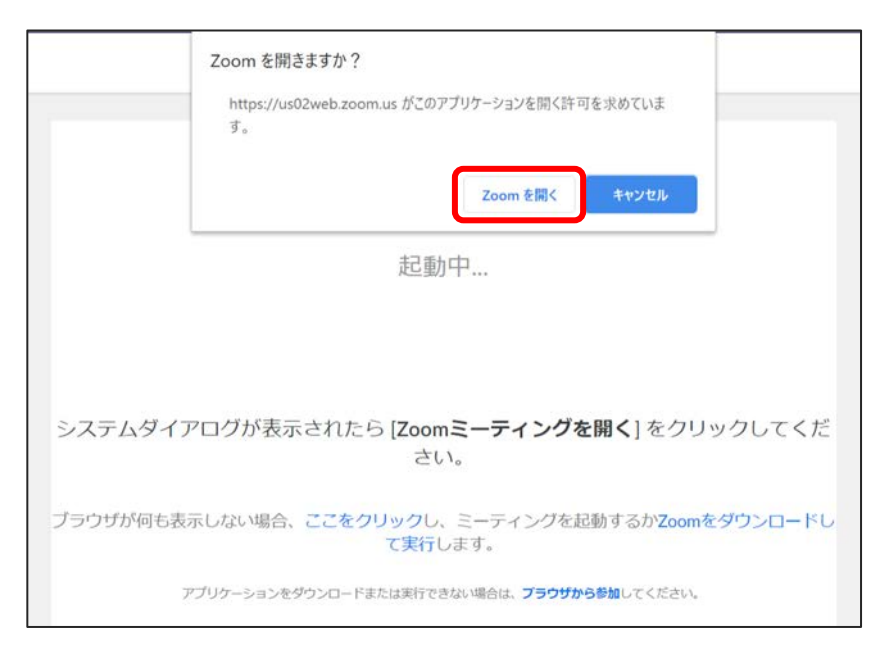

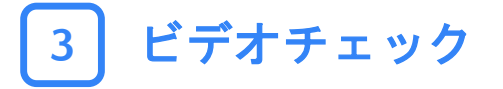

#### カメラに自分の姿が映っているか確認してください。 問題無ければ、「ビデオ付きで参加」をクリックして進ん でください。

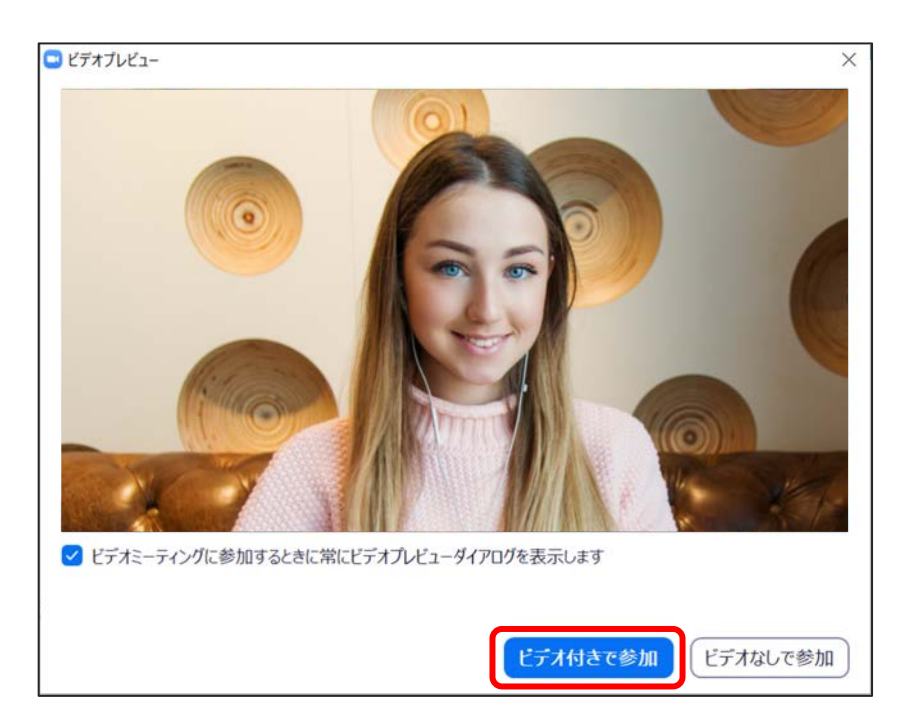

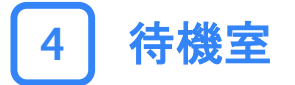

#### 画面が以下のように切り替わったら、その状態でしばらく お待ちください。

コンシェルジュが確認次第、参加を許可いたします。

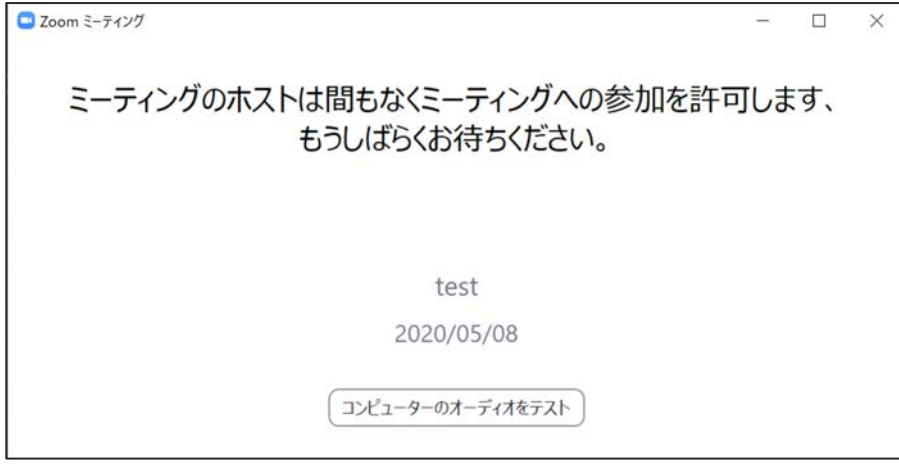

※ご予約時間より前には入室できません。

## 5 オーディオON

参加が許可されると以下の画面に切り替わります。 「コンピューターでオーディオに参加」をクリックして、 音声が聞こえる状態にしてください。

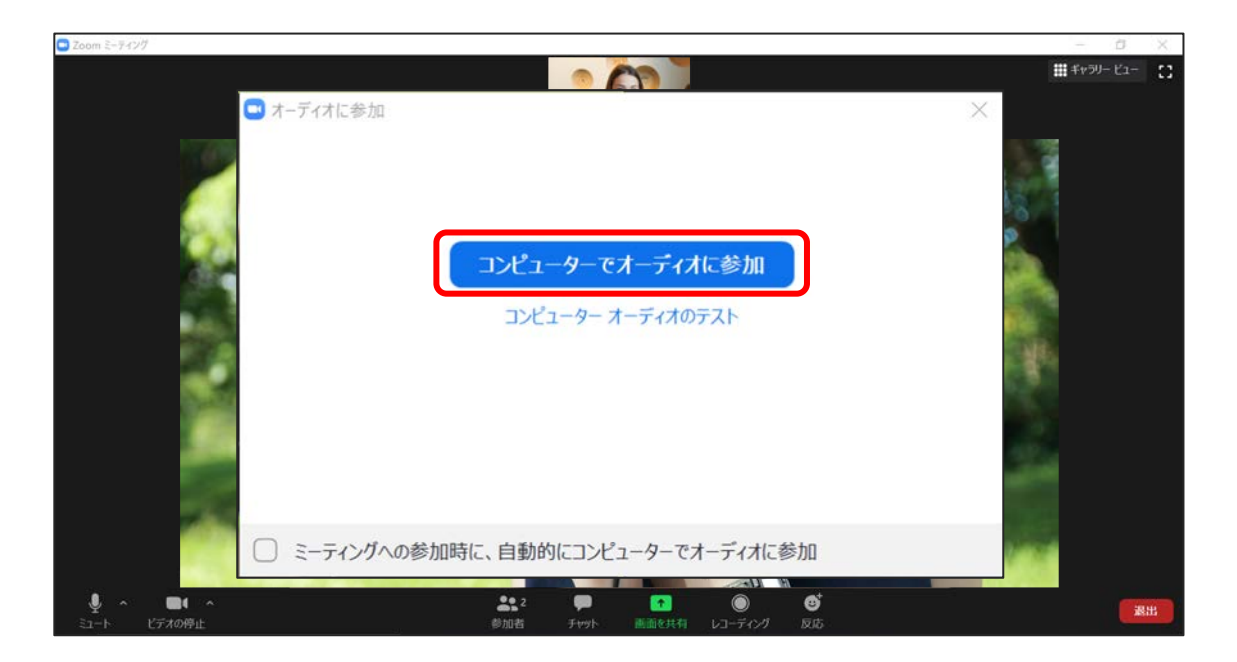

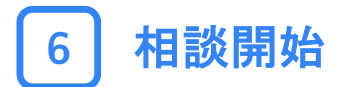

#### これで手続きは以上です。 コンシェルジュとお話しください。

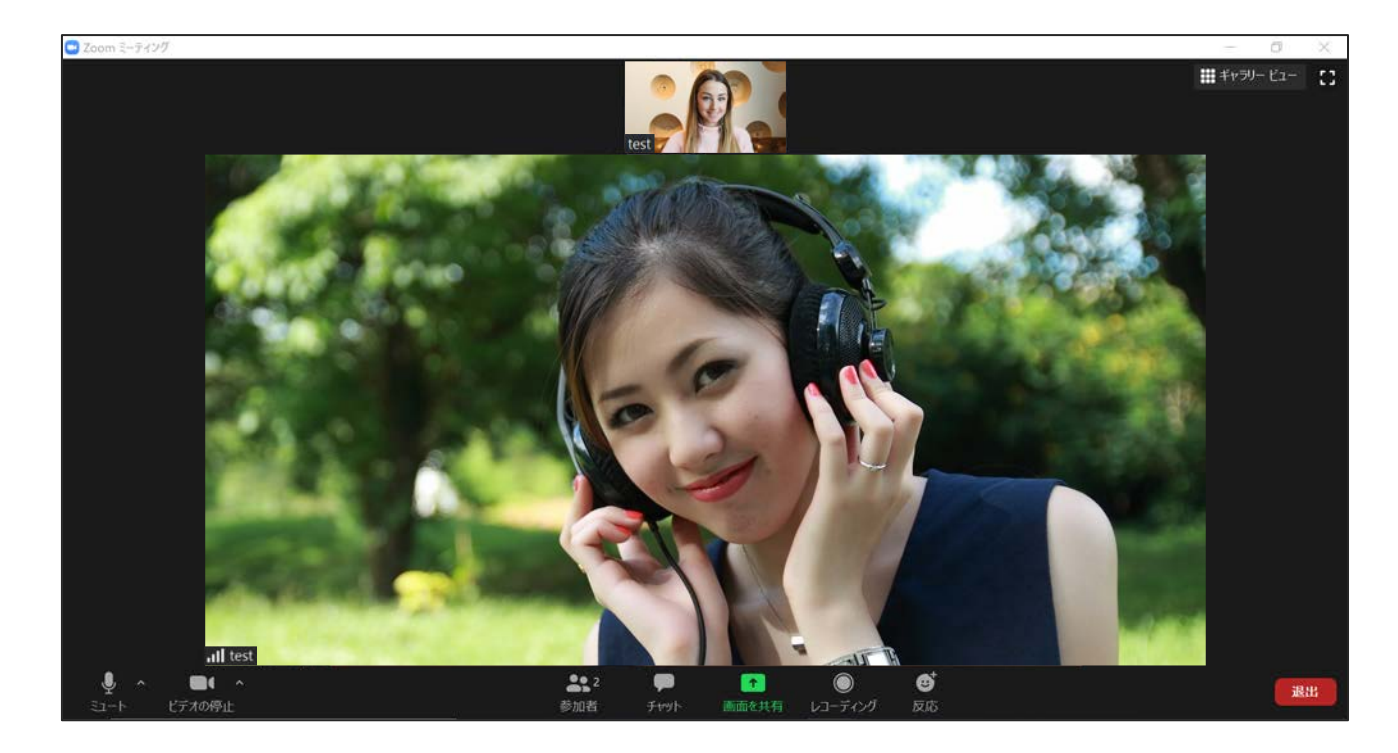

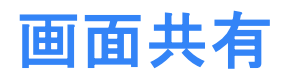

ご自身のPC画面を共有して、資料データやWebページ等を コンシェルジュに見せたい場合は以下の手順で行います。

1 「画面の共有」をクリック

下部中央にある緑色の「画面の共有」をクリックします。

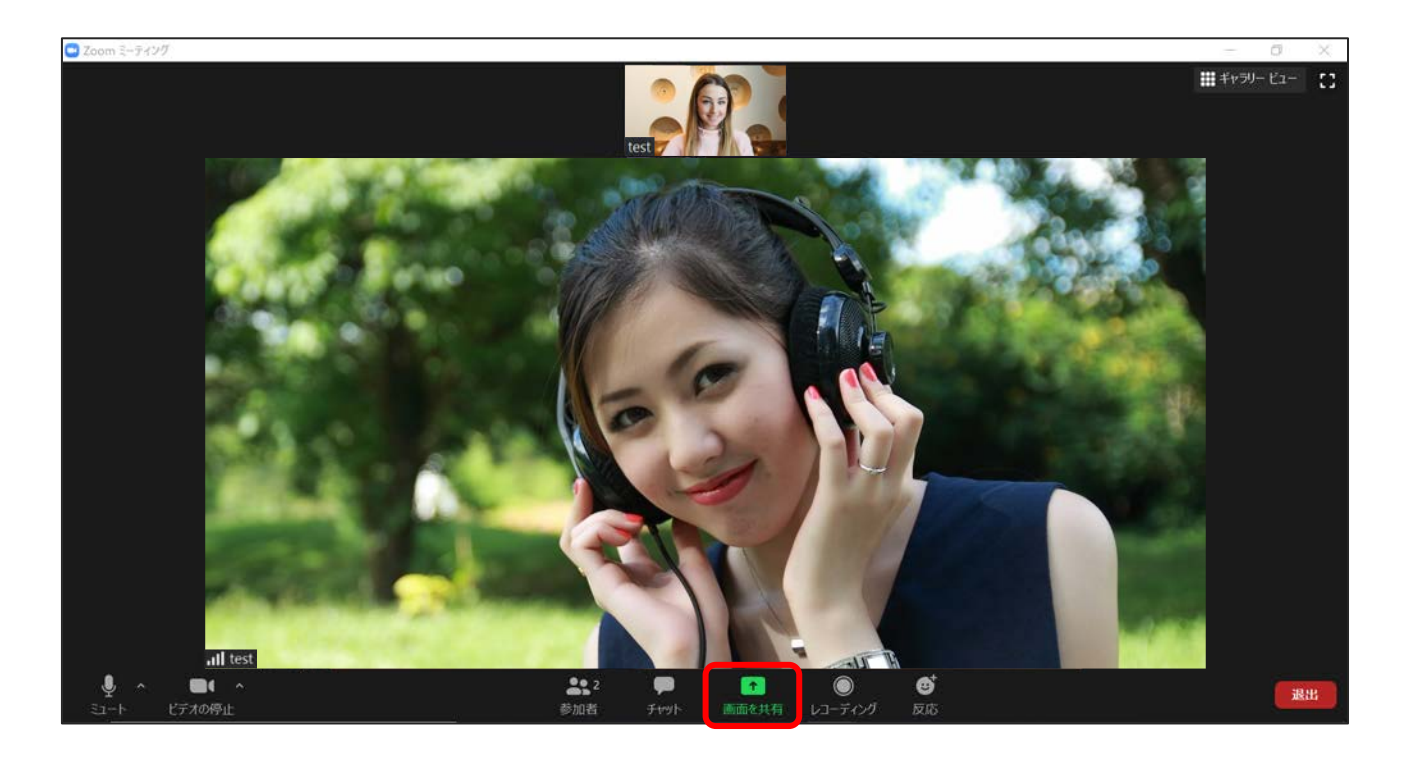

## 2 「画面」を選択して共有

#### 左上の「画面」が選択されていることを確認した上で、右 下の「共有」をクリックします。

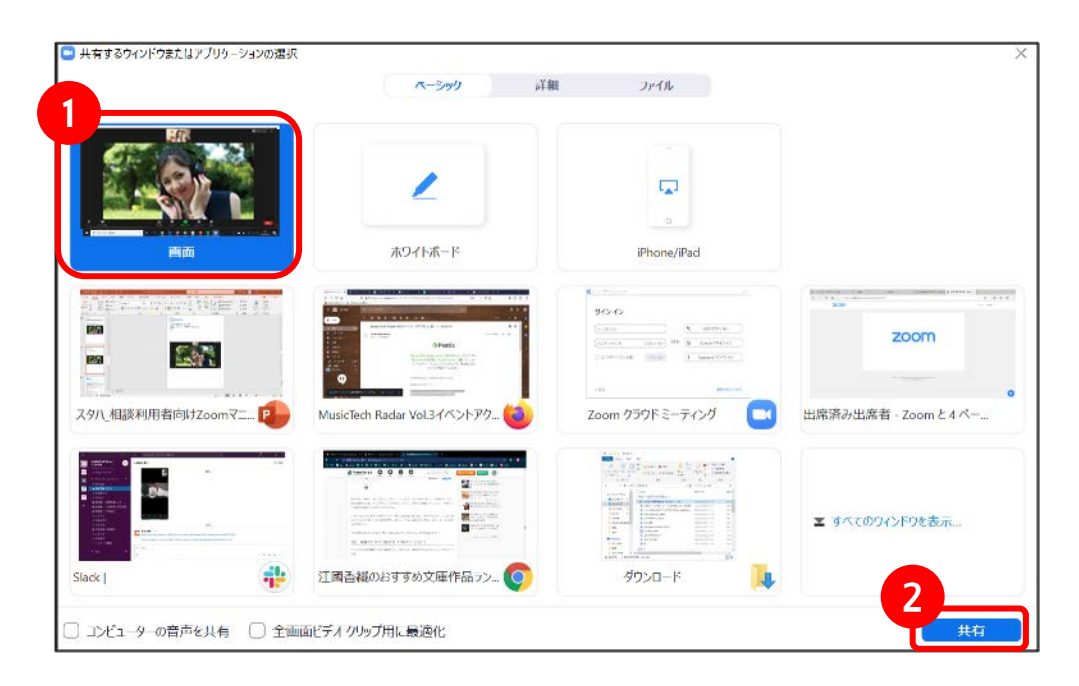

### 3 | 画面共有開始

#### これで画面共有は完了です。 普段通りPCを操作し、共有したい画面を表示してください。

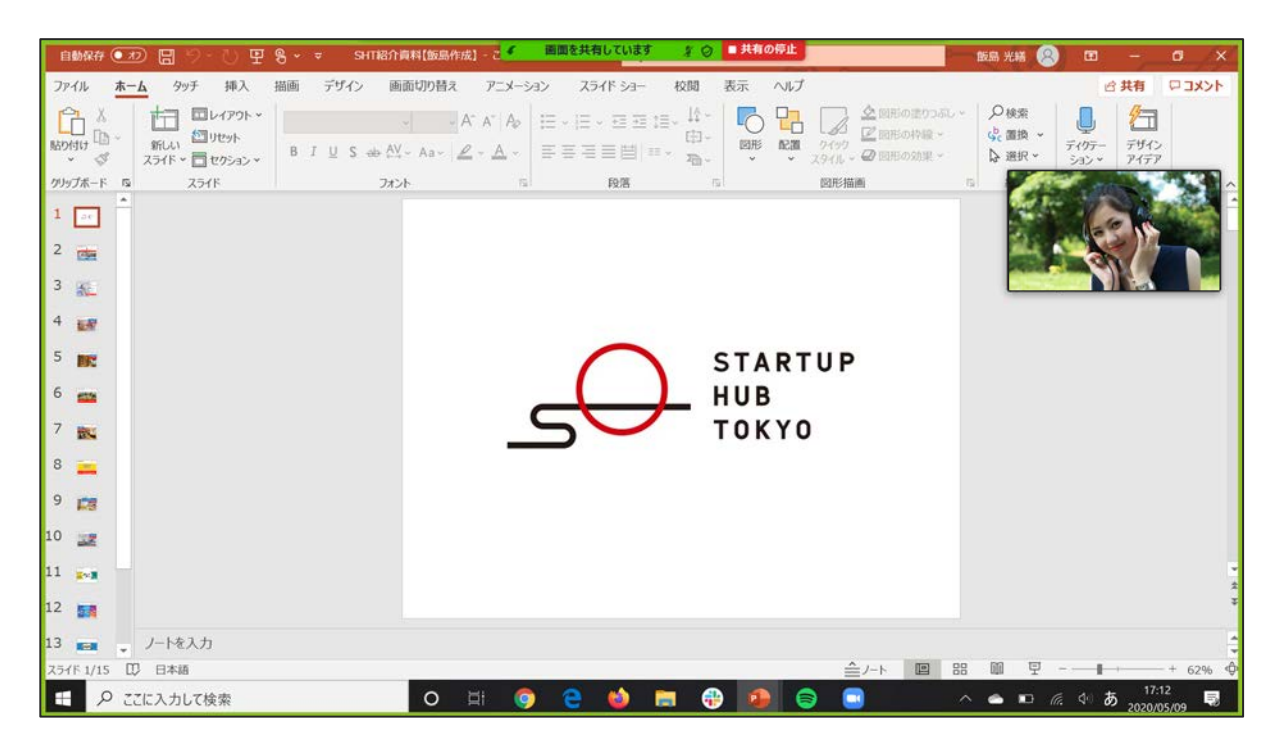

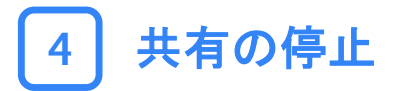

#### 画面共有を停止する場合は、上部の赤い「共有の停止」を クリックします。

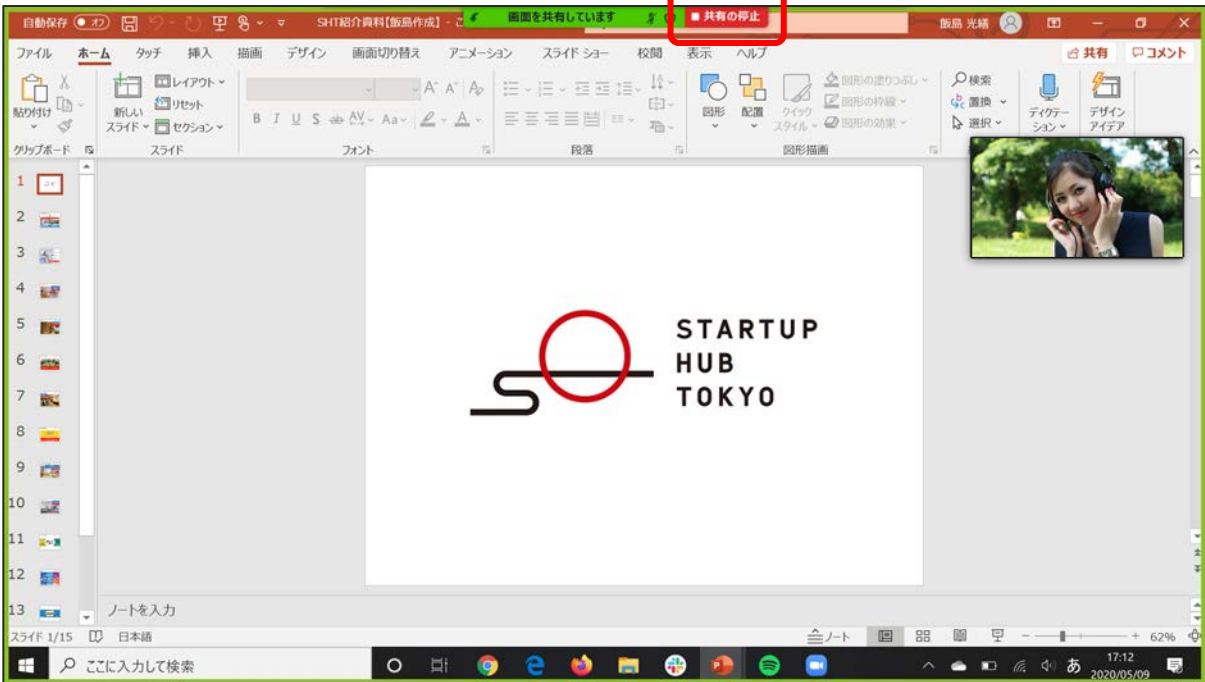

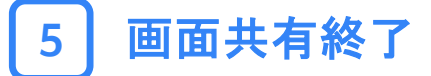

#### 元のZoom画面に戻り、画面共有が終了しました。

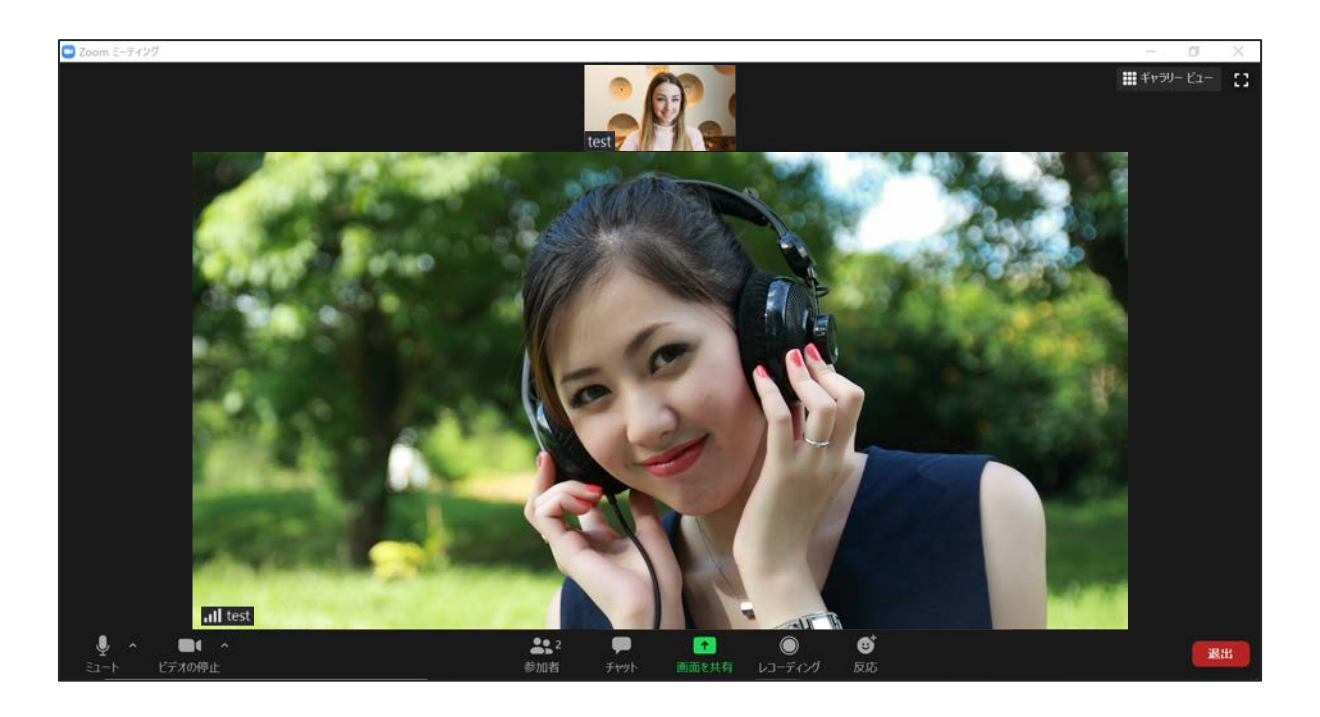

相談当日

## (タブレット・スマートフォン)

#### 1 メール記載の参加用URLをクリック

#### 当日予約時間までに、参加用URLが記載されたメールを送 付します。 予約したお時間になりましたら、リンクをクリックしてく ださい。

この度はコンシェルジュ起業相談にご予約いただき、ありがとうございます。 ご予約いただきましたコンシェルジュ起業相談につきまして、ご予約のお時間になりましたら、 下記にアクセスいただき、コンシェルジュへご相談開始ください。

【日程】 2020年o月o日 (o) o時~

4

当日お時間になりましたら、 下記URLをクリックしていただくと相談が開始されます。

Zoomミーティングに参加する

https://us02web.zoom.us/j/99123211020?pwd=c1M2akNTQko1blZUSGIDV1ExMThLZz0

【相談当日の流れ】 Zoomへは、予約時間になりましたら入室をお願いいたします。

【注意】 セキュリティ保護の観点から、Zoomは最新版のバージョンへの更新をお願い致します。 なお、ご連絡なく15分以上遅れた場合にはやむを得ずキャンセルさせていただきますのでご了承ください。

## 2 Zoomを起動する

#### ポップアップ画面が出ますので、「Zoomを開く」をクリッ クします。

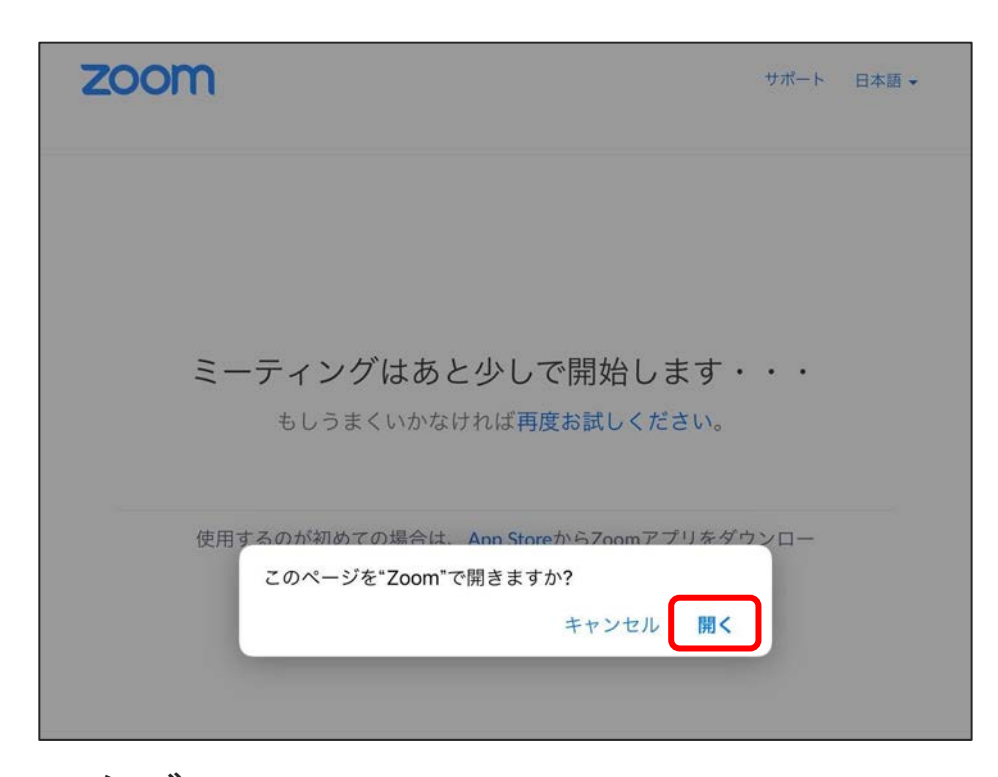

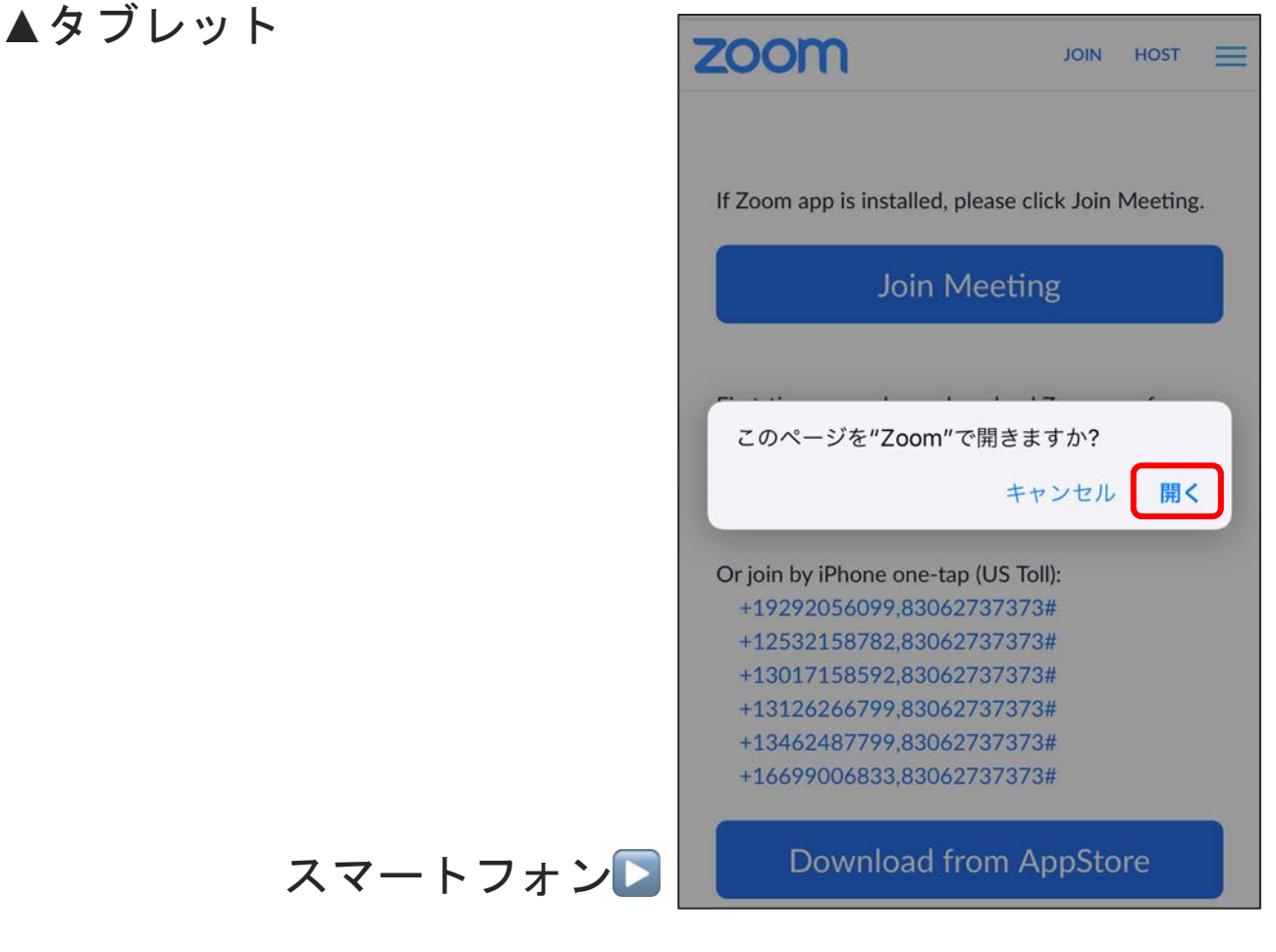

3 ビデオチェック

カメラに自分の姿が映っているか確認してください。 問題無ければ、「ビデオ付きで参加」をクリックして進ん でください。

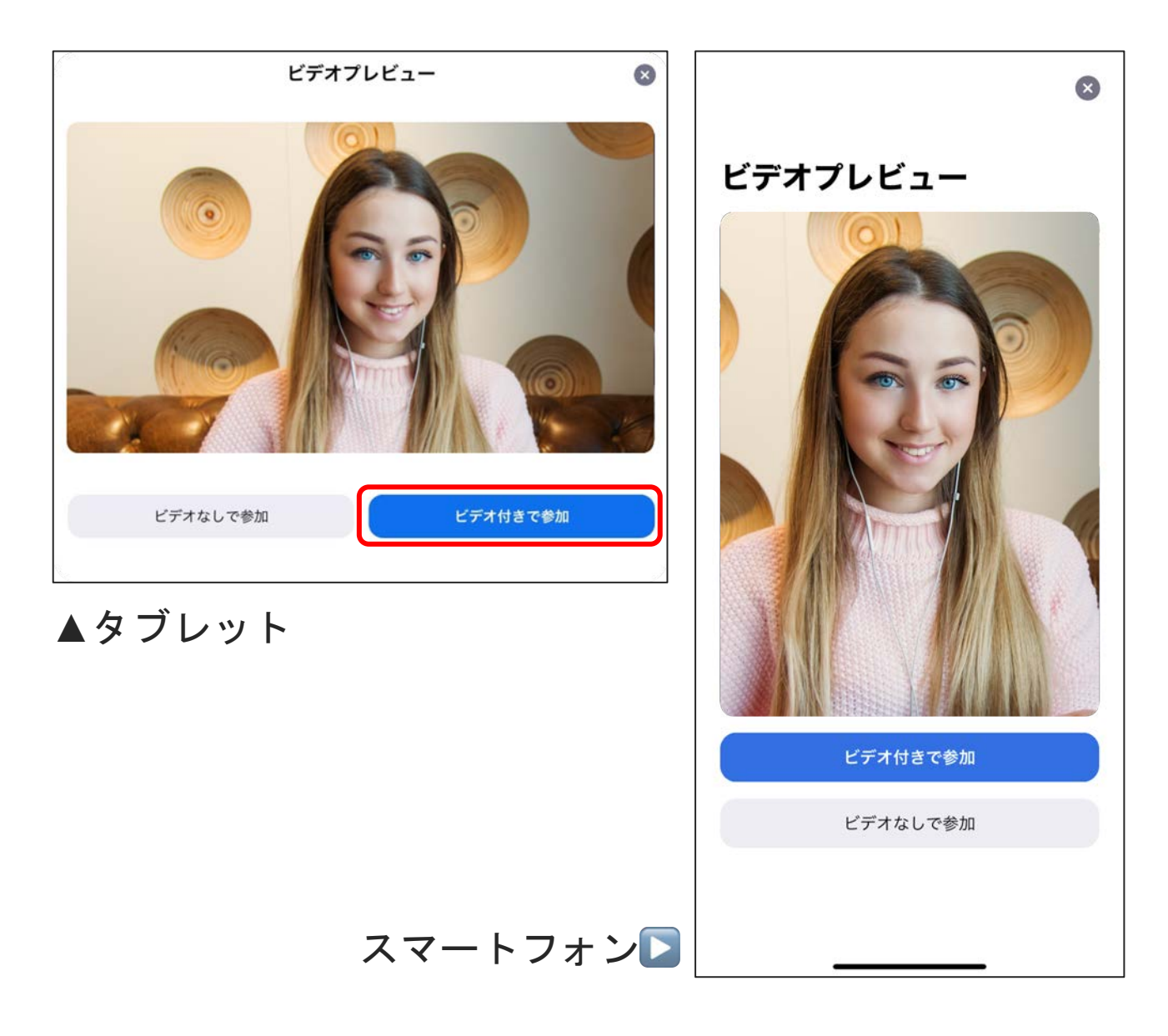

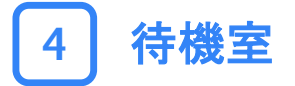

#### 画面が以下のように切り替わったら、その状態でしばらく お待ちください。 コンシェルジュが確認次第、参加を許可いたします。

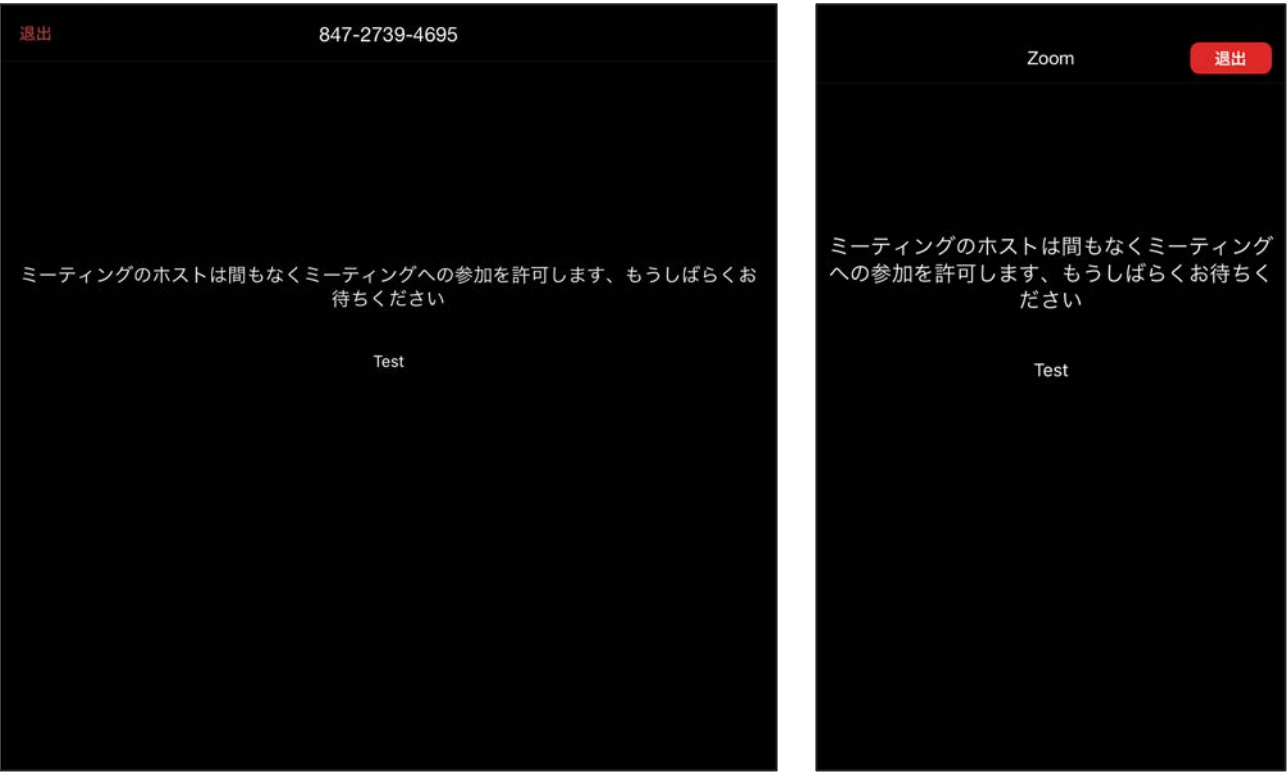

▲タブレット ● ● ▲スマートフォン

※ご予約時間より前には入室できません。

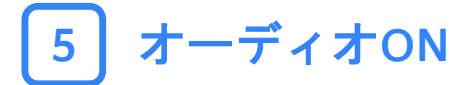

参加が許可されると以下の画面に切り替わります。 「インターネットを使用した通話」をクリックして、音声 が聞こえる状態にしてください。

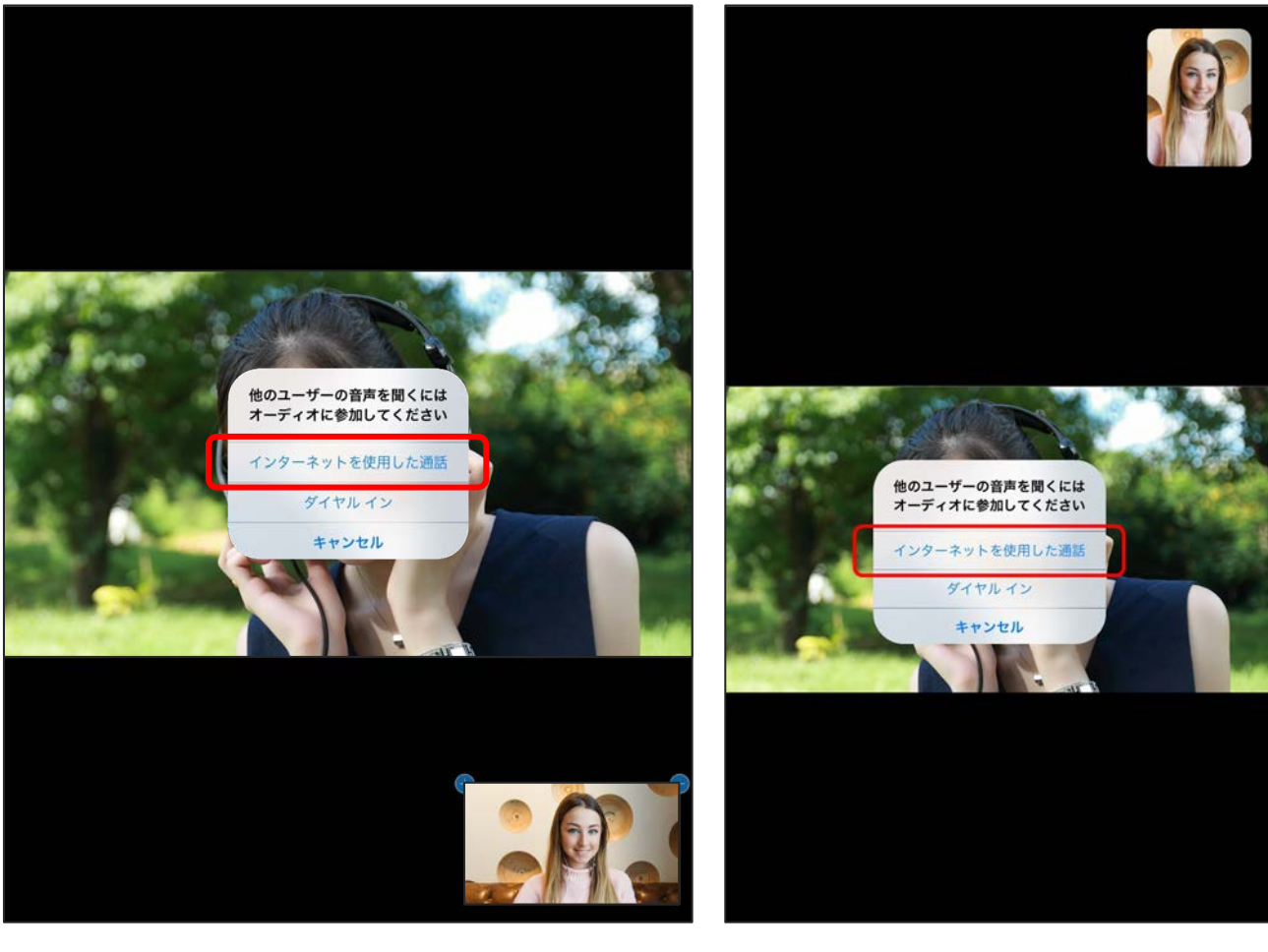

▲タブレット ▲スマートフォン

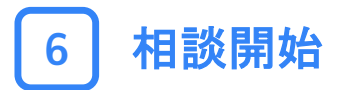

#### これで手続きは以上です。 コンシェルジュとお話しください。

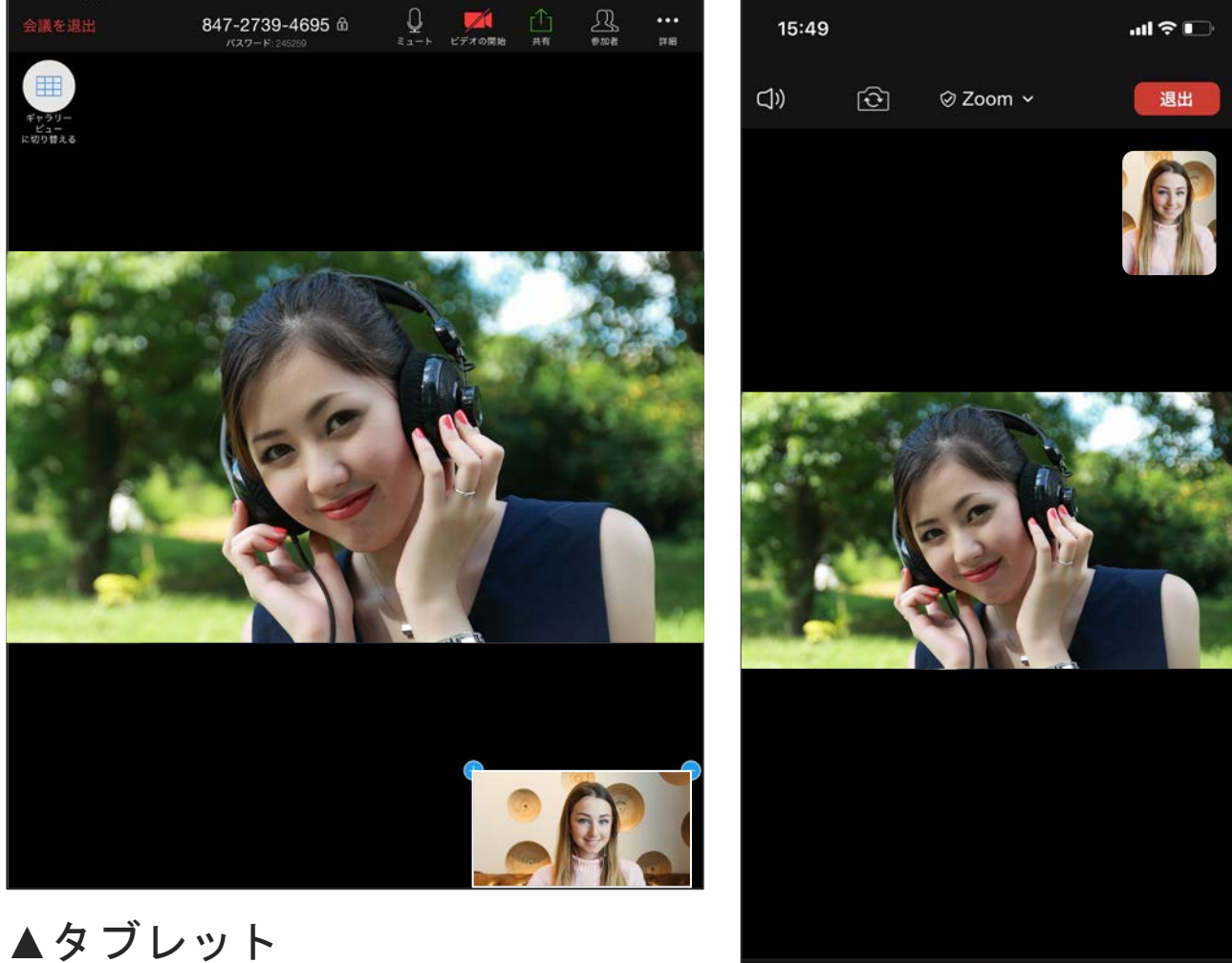

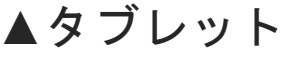

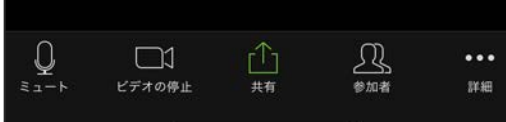

#### ▲スマートフォン

## 画面共有

ご自身の端末画面を共有して、資料データやWebページ等 をコンシェルジュに見せたい場合は以下の手順で行います。

1 「共有」をクリック

#### 緑色で表示されている「共有」をタップします。

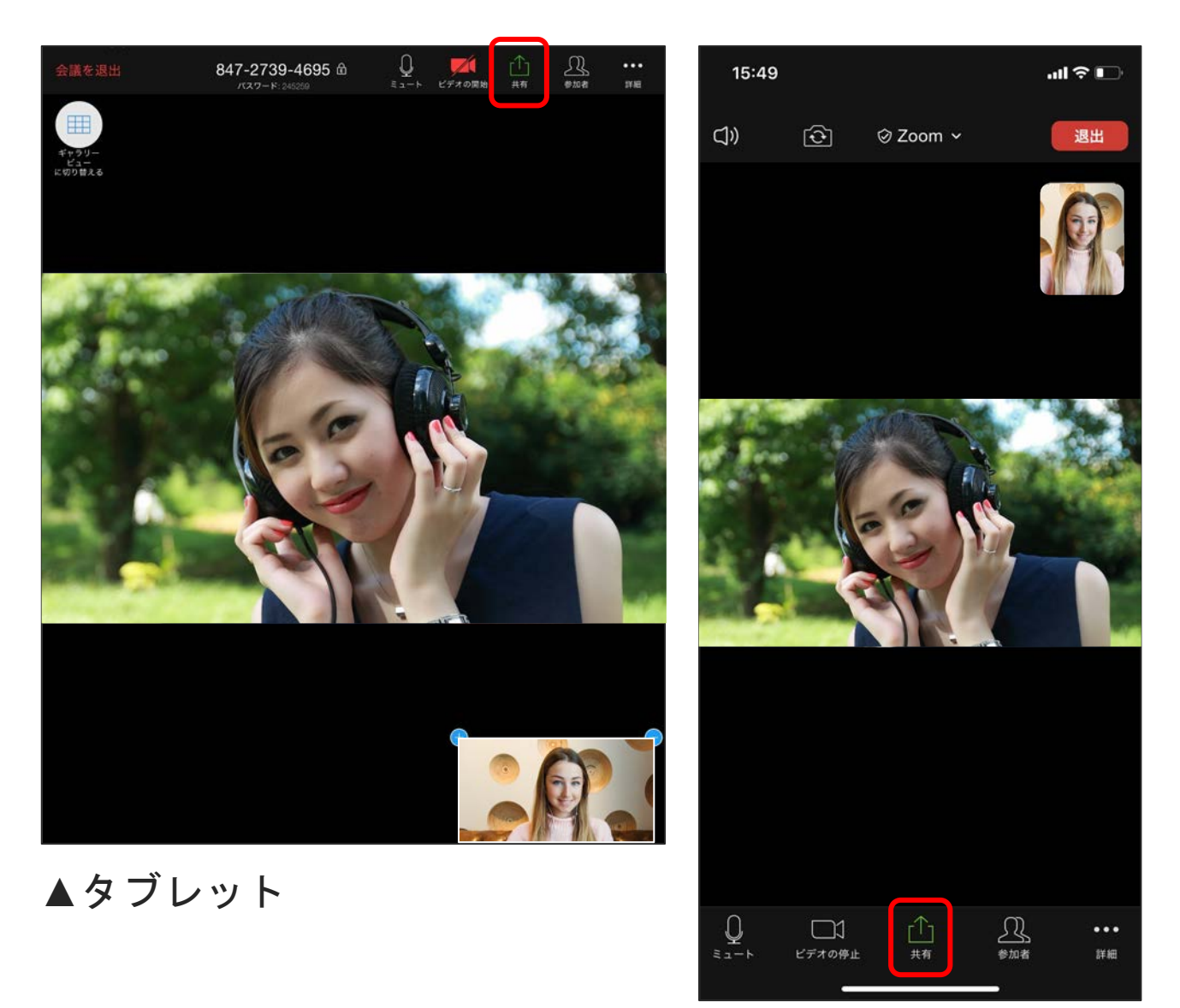

▲スマートフォン

## 2 「画面」をタップ

## 最上部の「画面」をタップします。

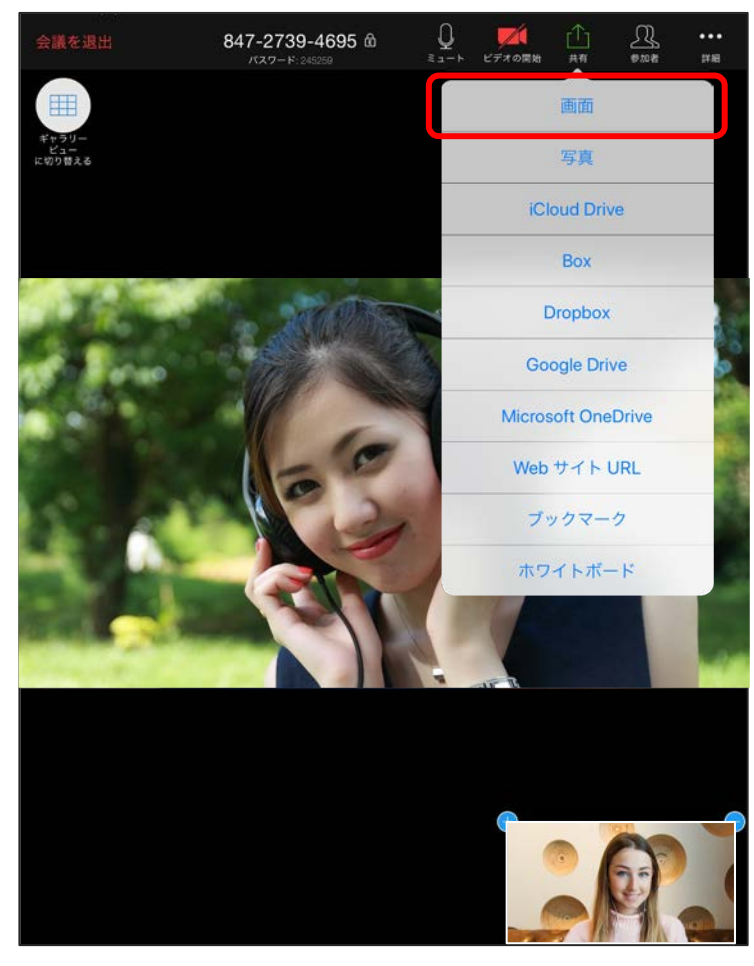

▲タブレット

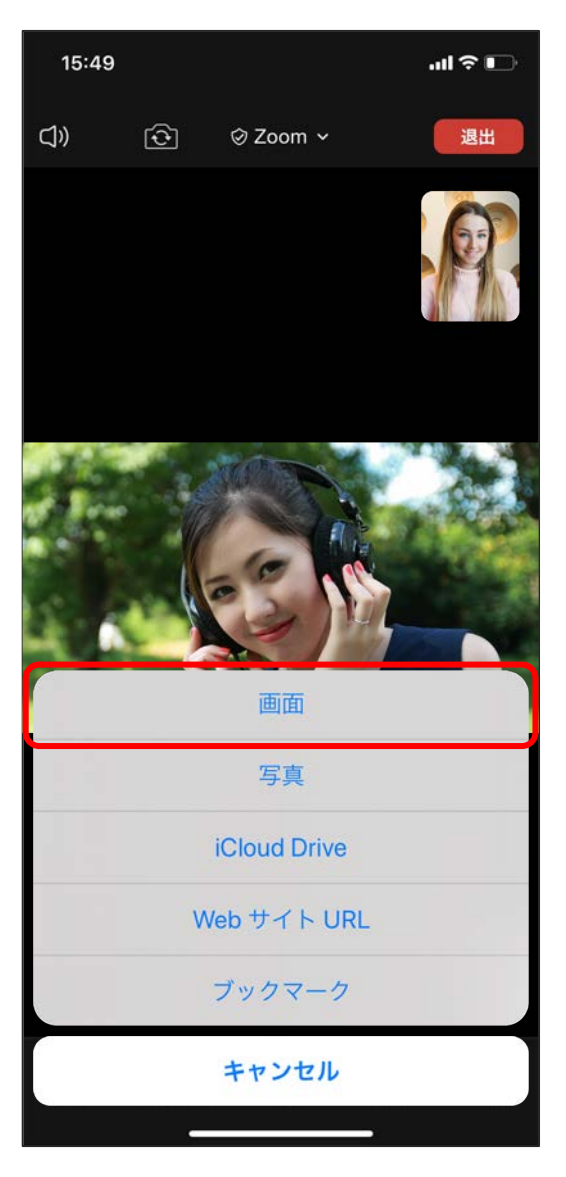

▲スマートフォン

## 3 「ブロードキャストを開始」をタップ

#### Zoomを選択した状態で、「ブロードキャストを開始」をタ ップします。

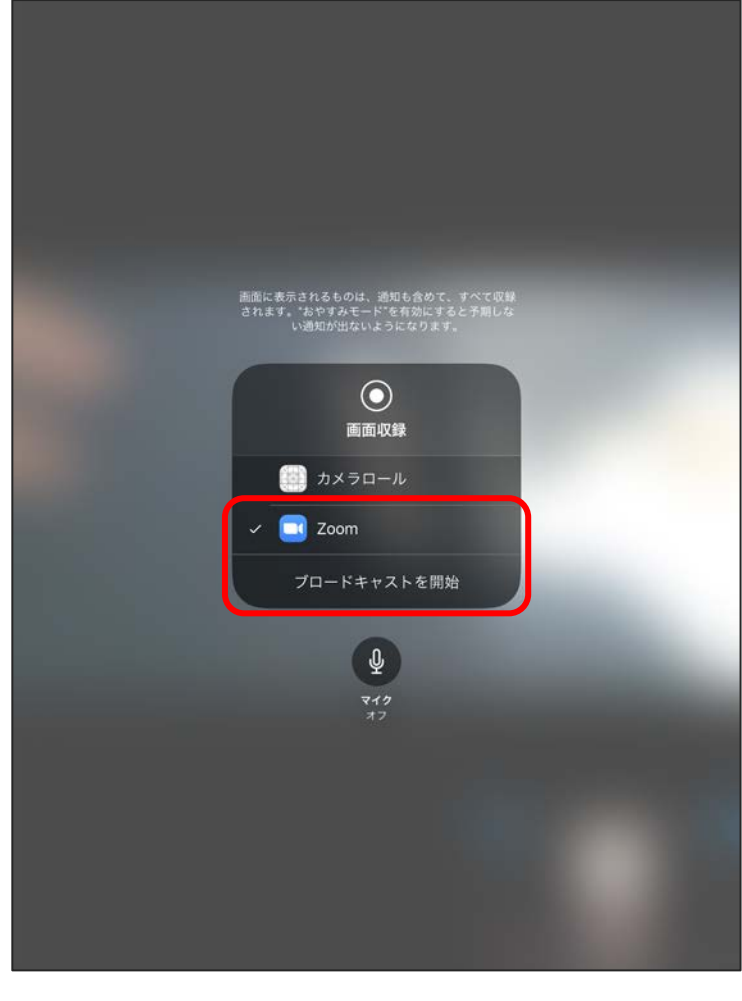

▲タブレット

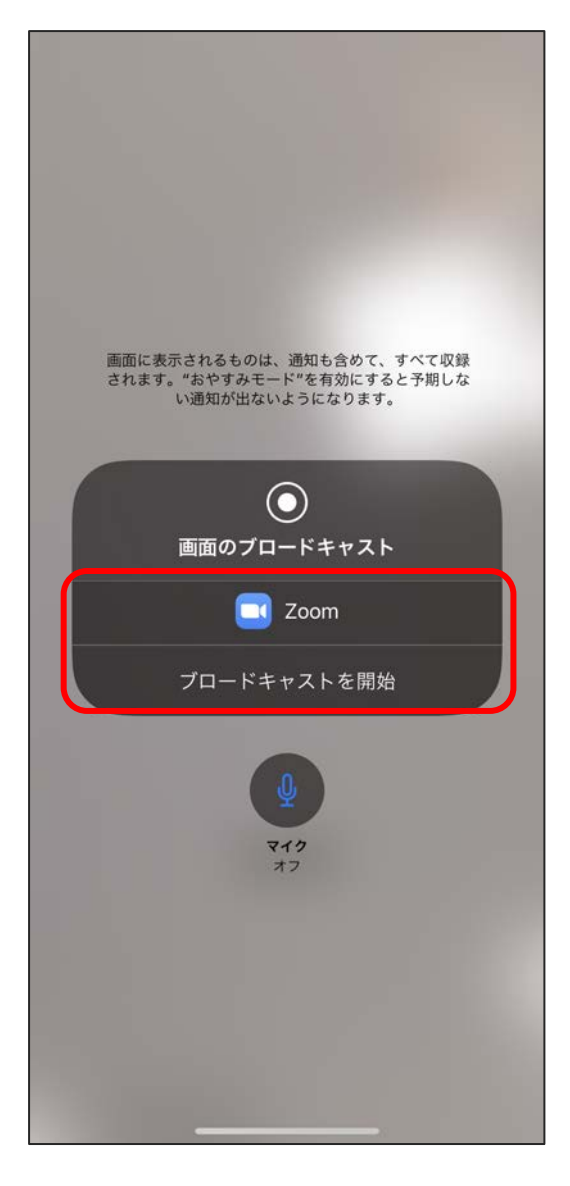

▲スマートフォン

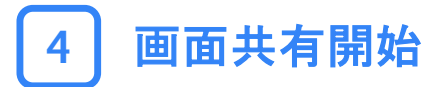

上部の◎が赤くなったら共有開始となります。 どこでも良いので白い部分をタップして、下の画面に切り 替えます。

その後、端末を自由に操作して共有したい画面を表示して ください。

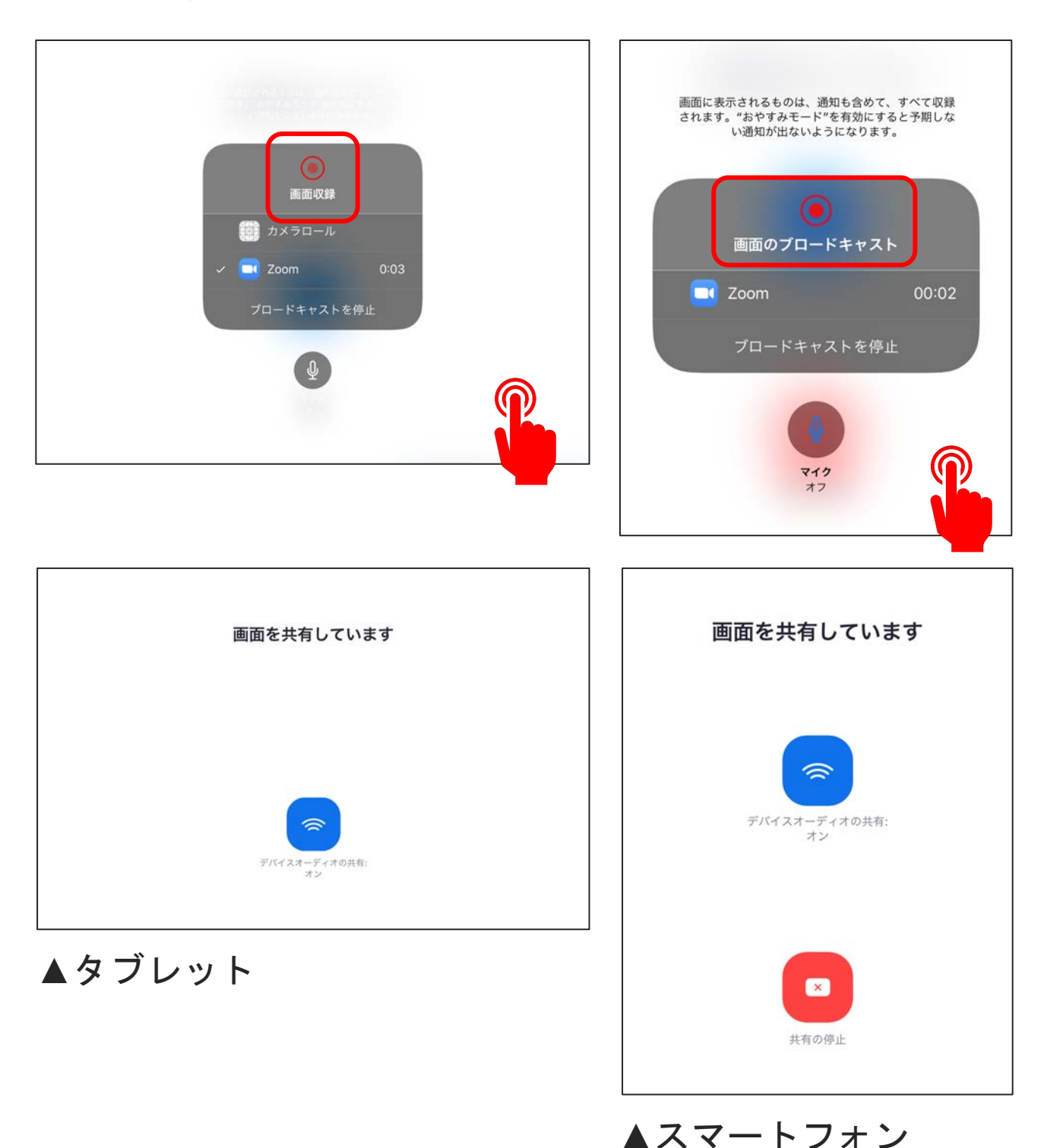

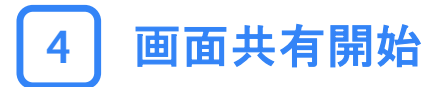

上部の◎が赤くなったら共有開始となります。 どこでも良いので白い部分をタップして、下の画面に切り 替えます。

その後、端末を自由に操作して共有したい画面を表示して ください。

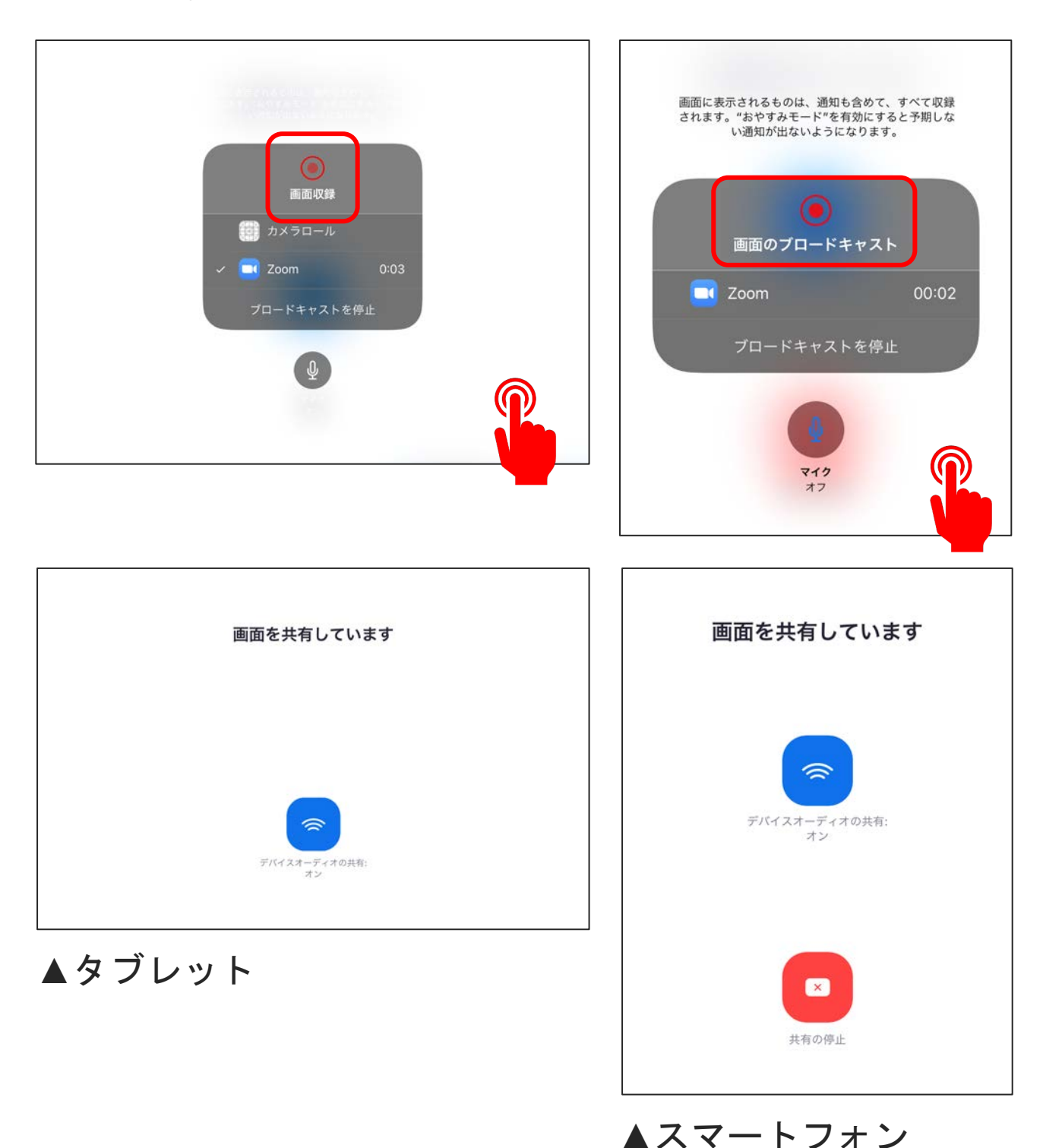

25

## 5 コンシェルジュからの見え方

#### コンシェルジュからの見え方は以下のようになります。

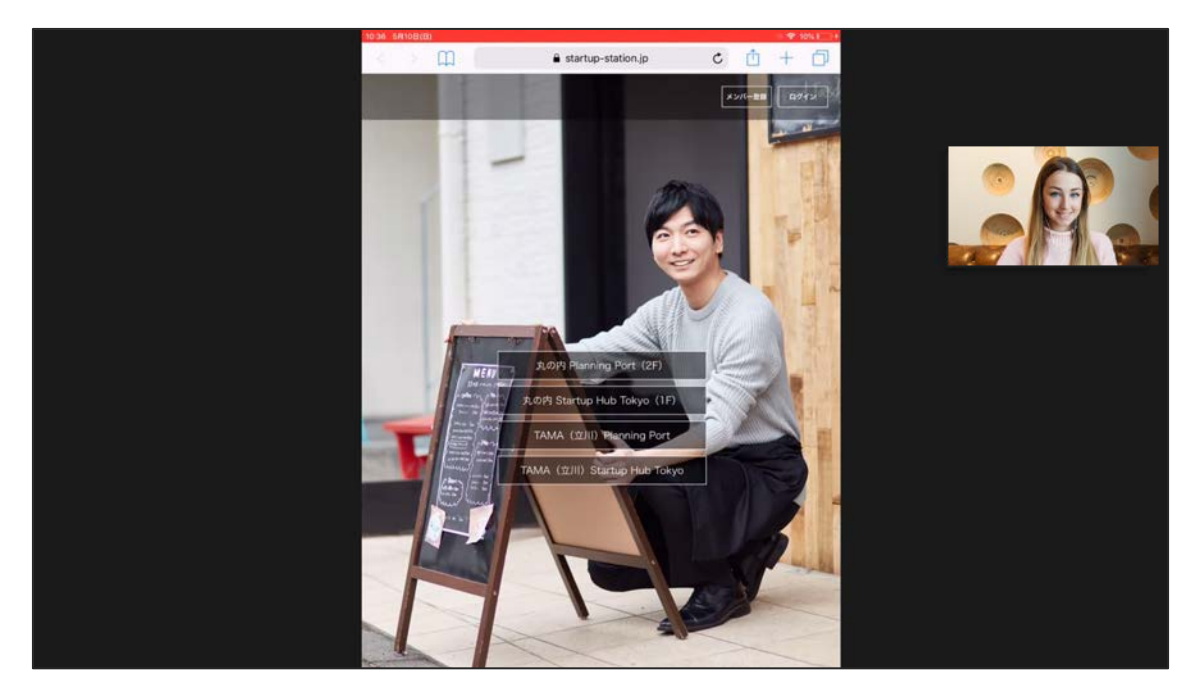

#### ▲タブレットで画面共有している場合

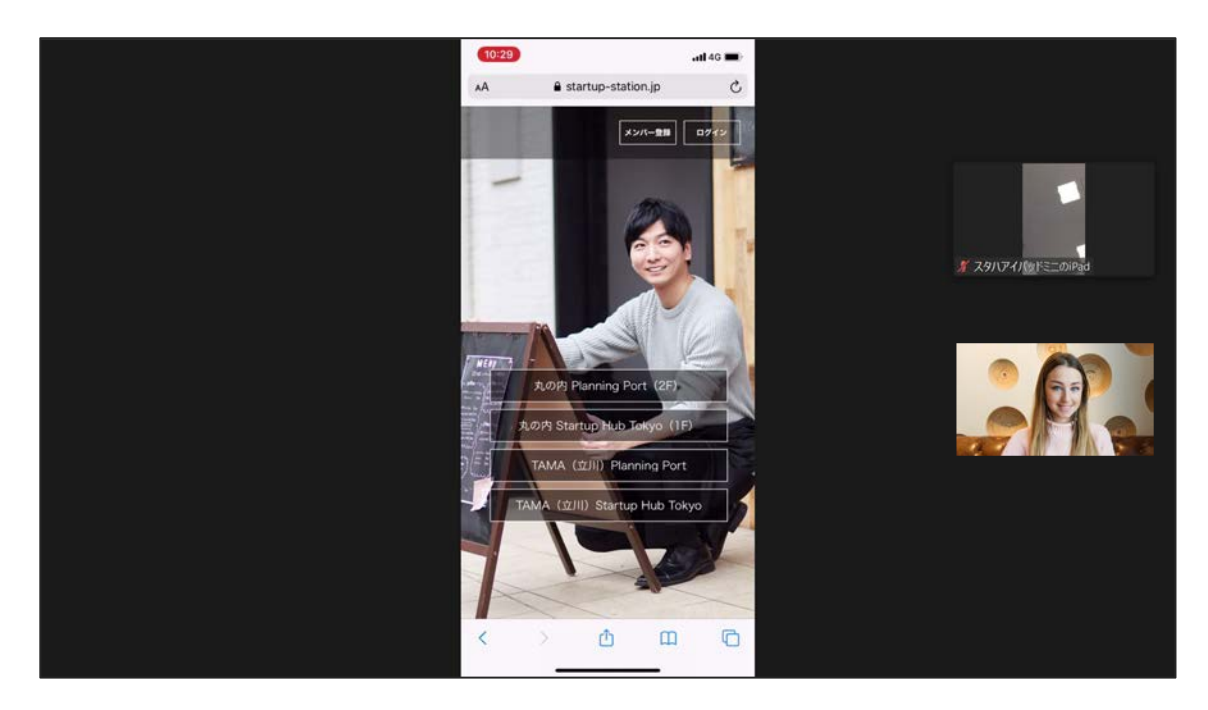

#### ▲スマートフォンで画面共有している場合

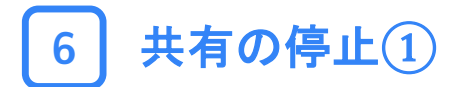

#### 画面共有を停止する場合は、Zoomアプリに戻って「共有の 停止」をタップします。

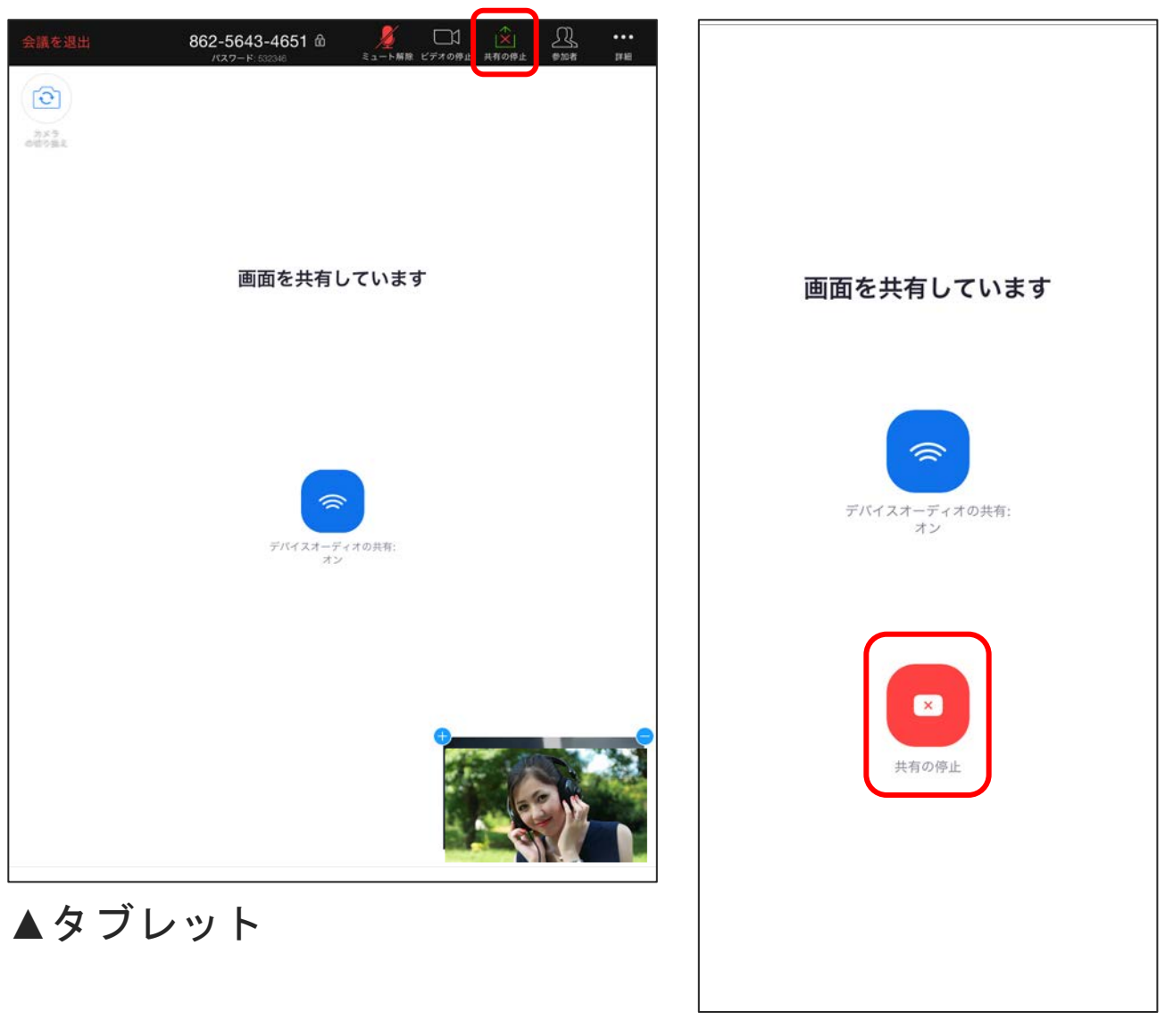

▲スマートフォン

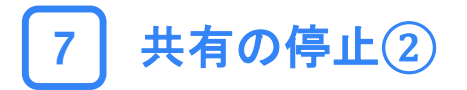

以下のようなポップアップが出ますので、「OK」か「App に移動」のどちらかをタップすると、元のZoom画面に戻り ます。

※どちらをタップしても問題ありません。

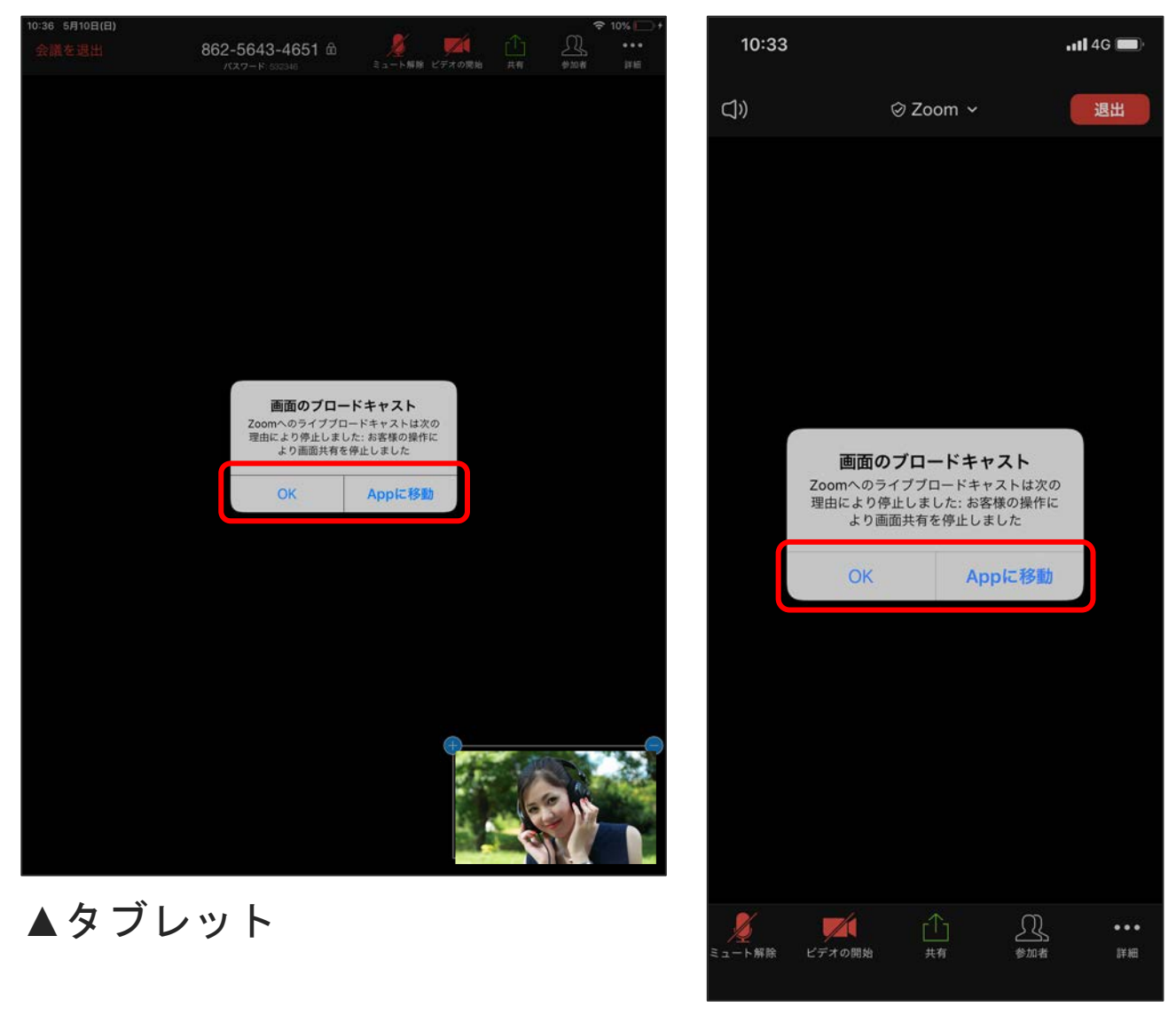

▲スマートフォン

#### そのほかご不明な点があれば、 「Zoomヘルプセンター」もあわせてご参照ください。

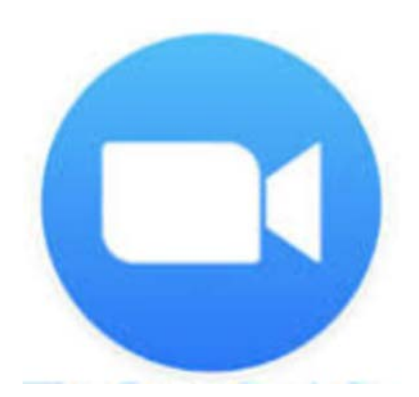

## <https://support.zoom.us/hc/ja>

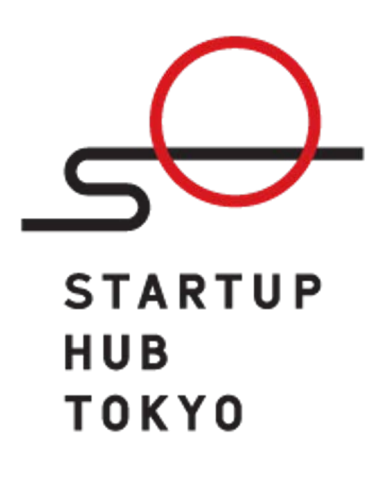